# WeLink直播互动教学操作说明 (教师版)

2022年5月19日

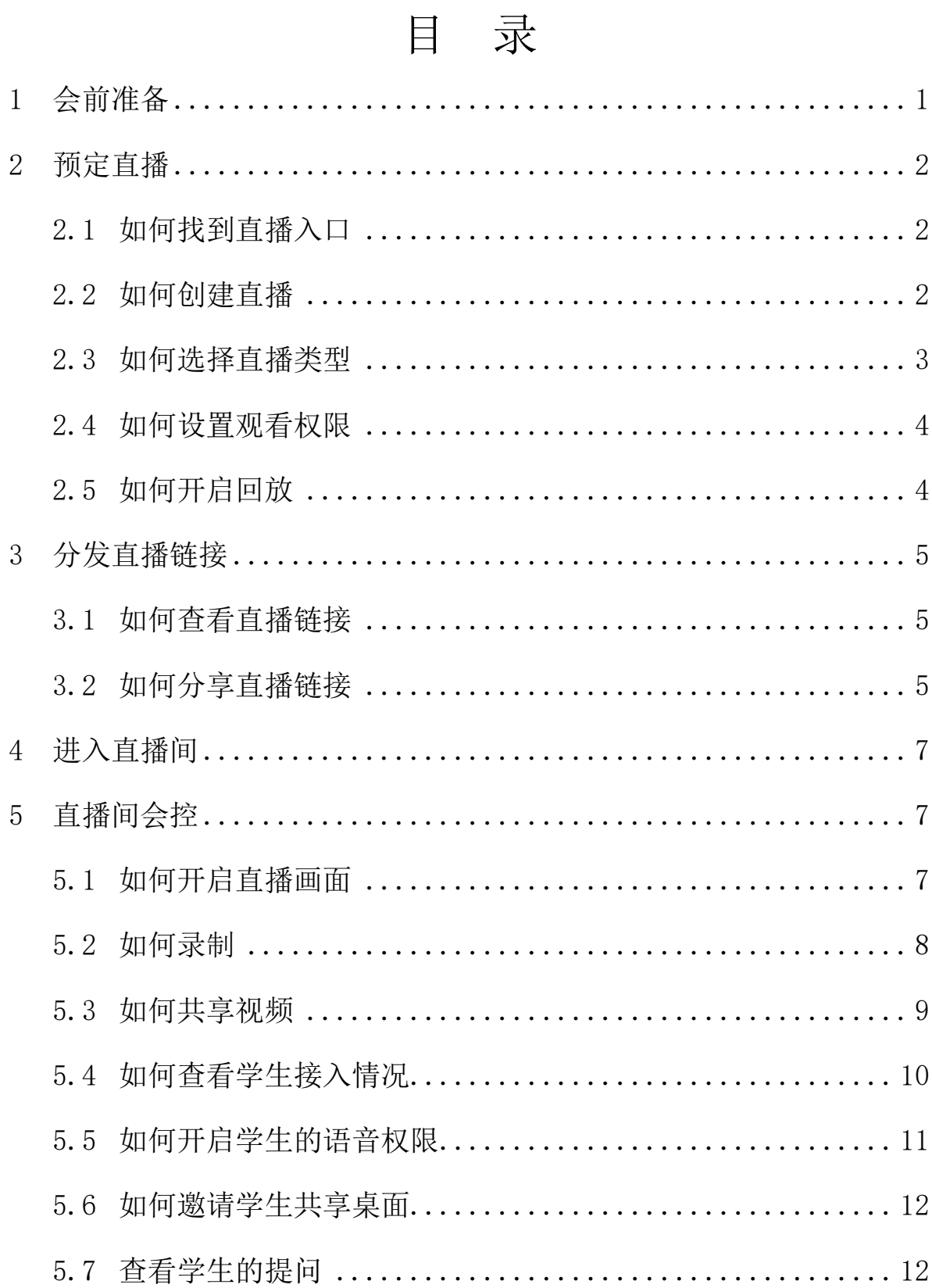

## <span id="page-2-0"></span>会前准备

登录WeLink,检查PC端版本是否为7.16.2.350。

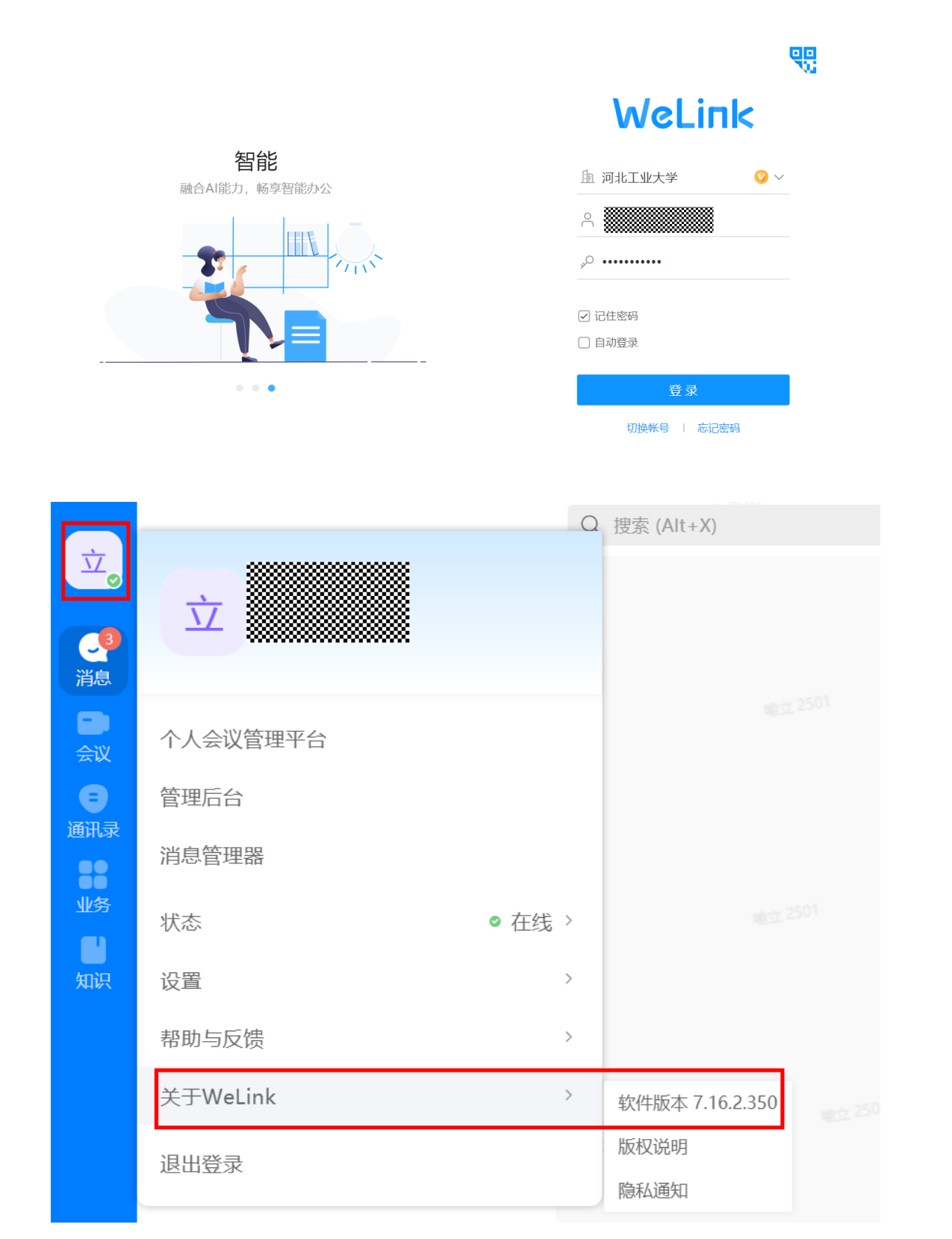

#### <span id="page-3-0"></span>2 预定直播

<span id="page-3-1"></span>2.1 如何找到直播入口

进入WeLink消息界面点击右边+号,找到直播入口进入预定 直播页面。

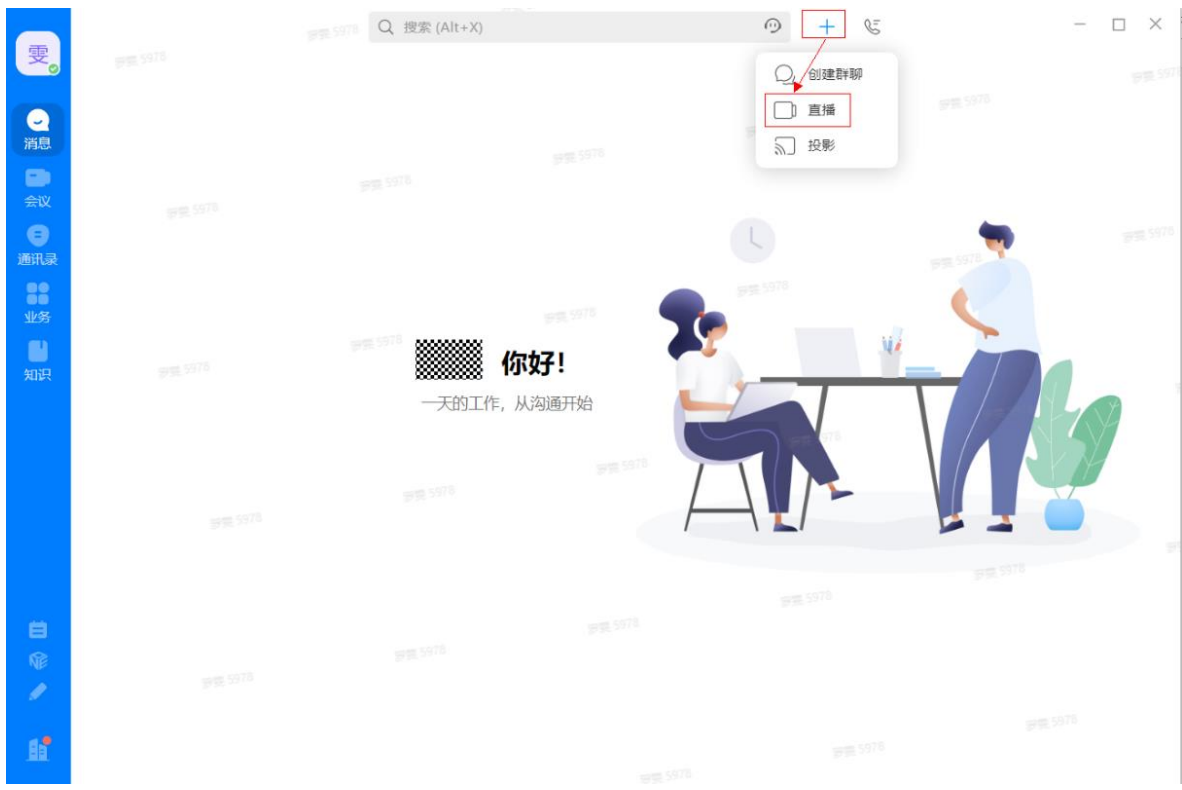

### <span id="page-3-2"></span>2.2 如何创建直播

点击创建直播,填写基本信息。

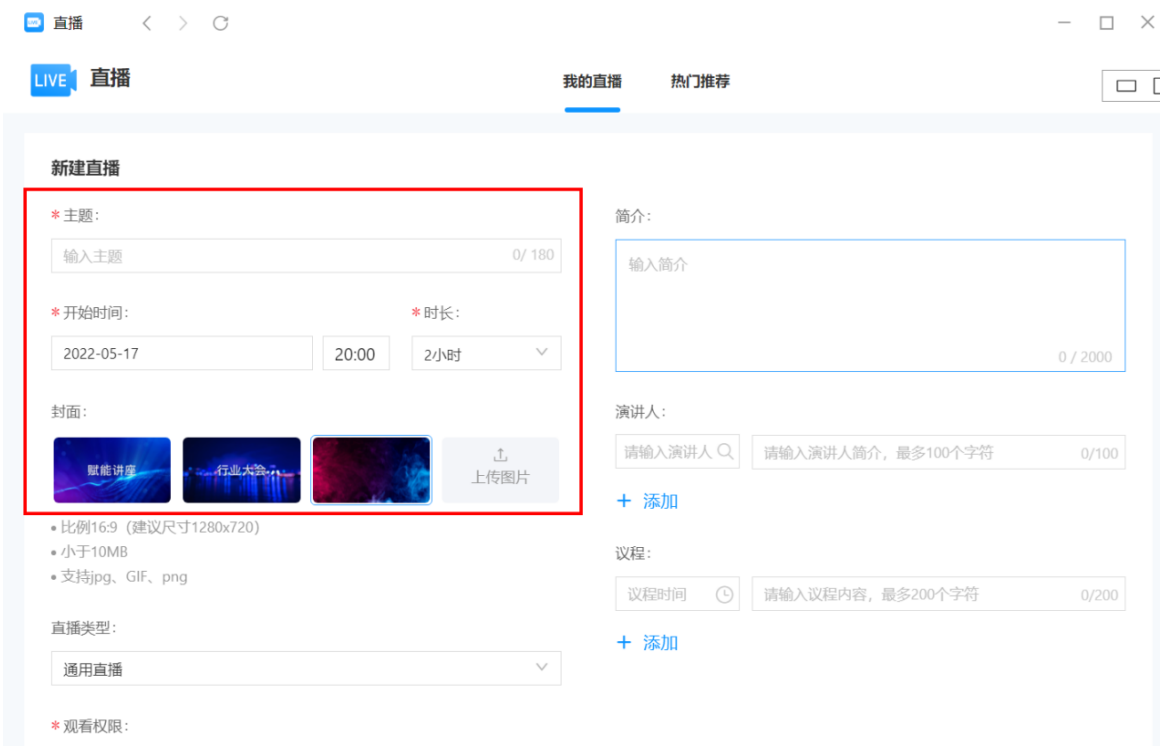

<span id="page-4-0"></span>2.3 如何选择直播类型

直播类型请务必选择"互动培训",才可以使用直播互动 教学功能,否则无法进行直播。

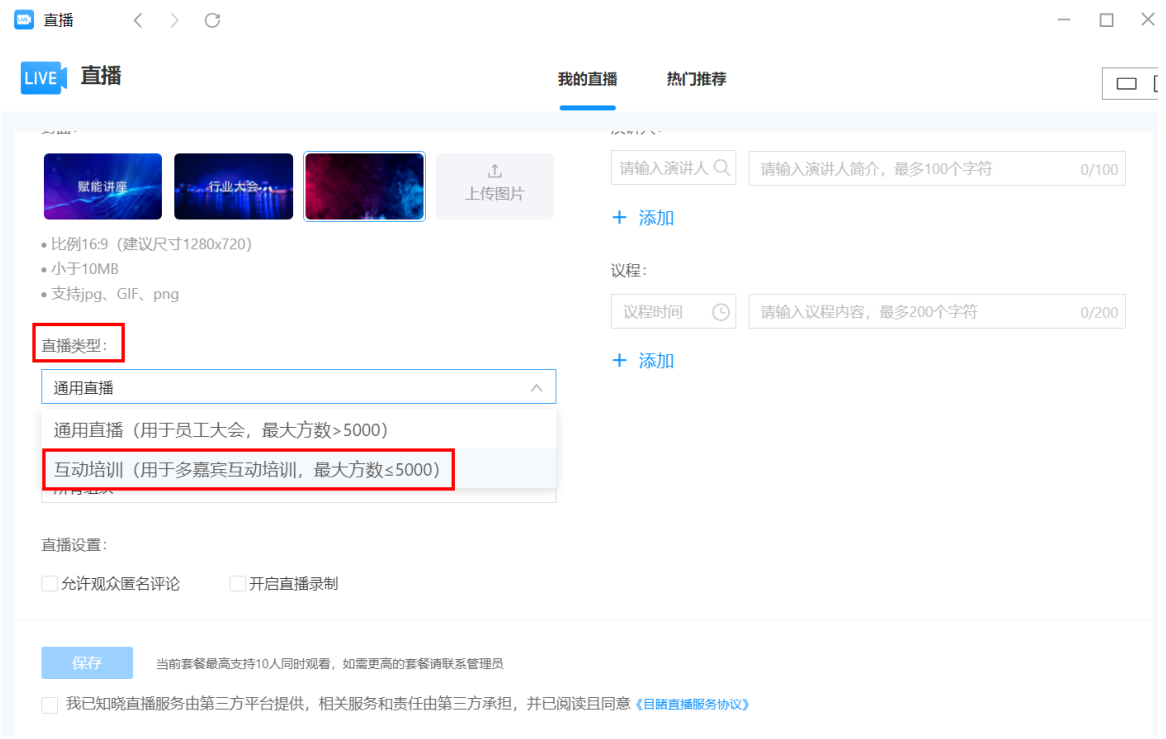

<span id="page-5-0"></span>2.4 如何设置观看权限

直播观看权限请务必选择"公开",否则会提示"无权限 接入会议"。

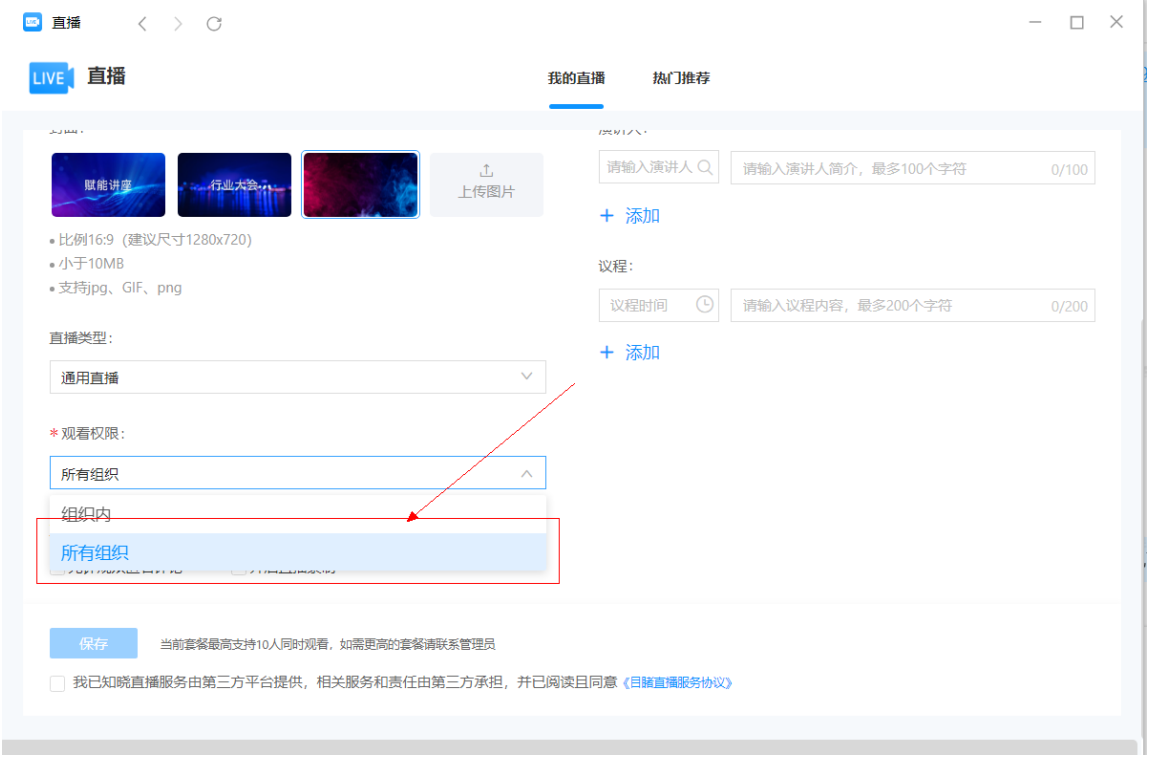

## <span id="page-5-1"></span>2.5 如何开启回放

默认勾选直播录制,可用于后续观看回放 点击"保存"即 可完成直播创建。

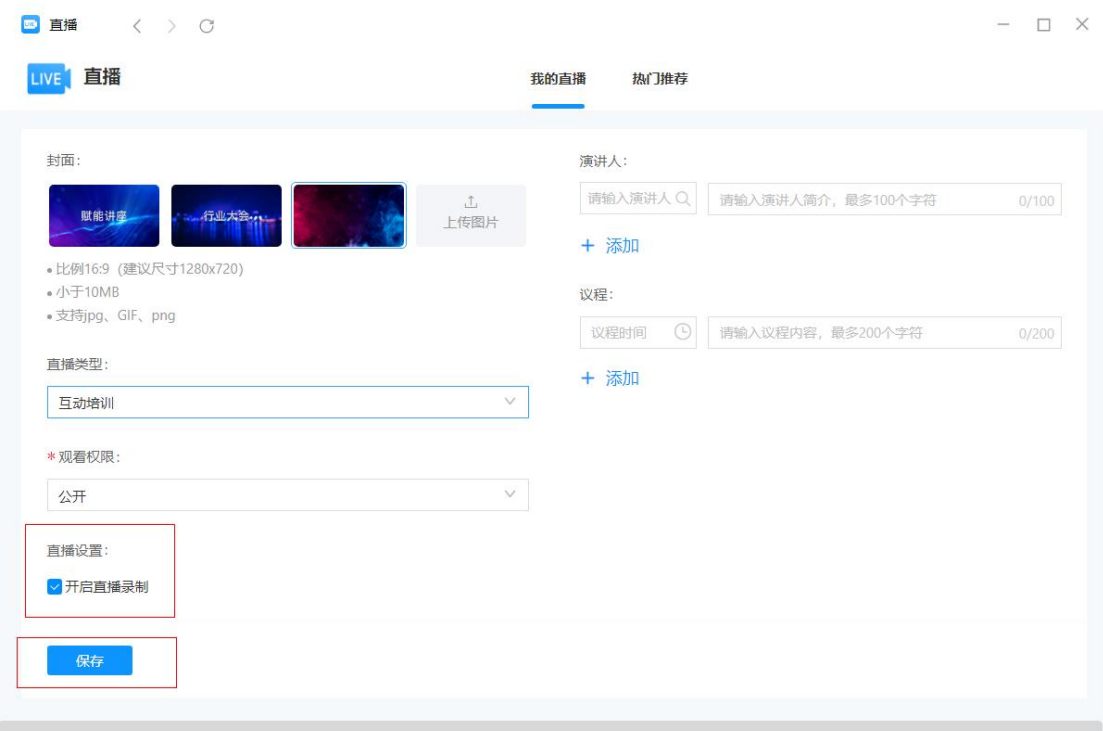

# <span id="page-6-0"></span>3 分发直播链接

#### <span id="page-6-1"></span>3.1 如何查看直播链接

创建完成后,点击"直播链接",打开链接窗口。

直播详情

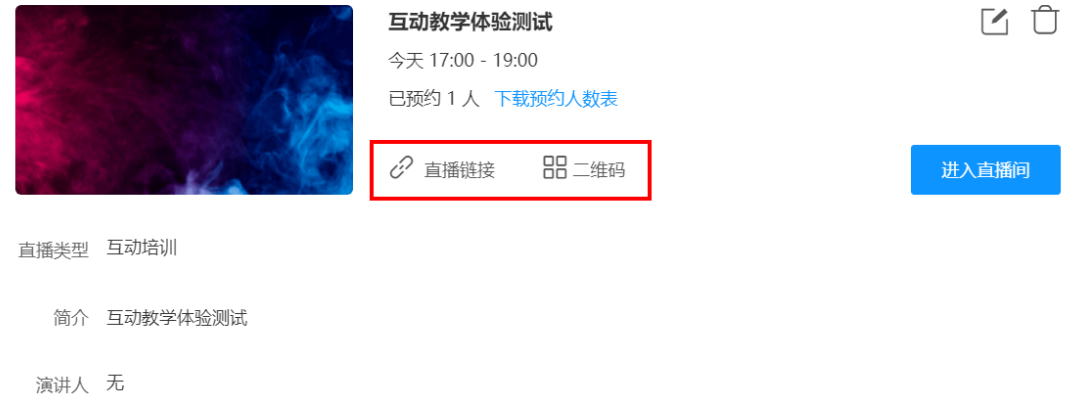

议程 无

<span id="page-6-2"></span>3.2 如何分享直播链接

把观众链接在WeLink群分享给学生,也可以通过分享二维 码,让学生直接扫码进入线上教学课堂。

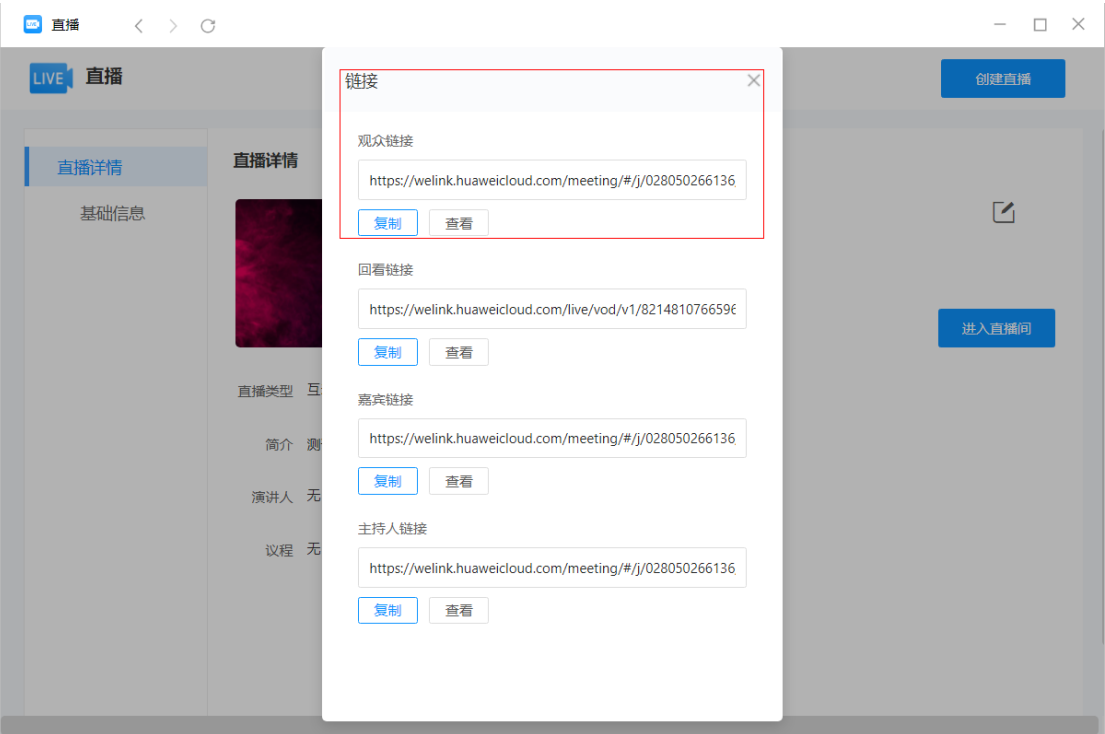

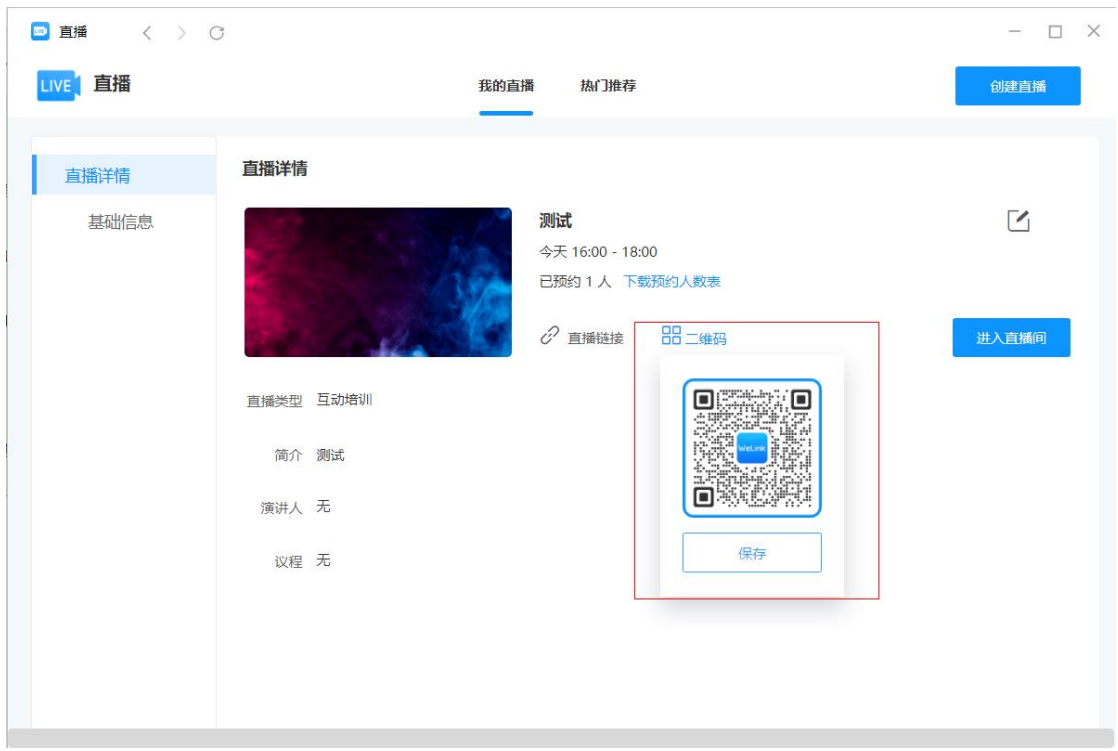

主持人链接:主讲人/主讲老师使用,主要用与会场管理、 录制、帮助主讲老师在授课时管理课堂秩序;

嘉宾链接:不能进行会场管理、录制,仅可进行共享桌 面、互动沟通。

<span id="page-8-0"></span>4 进入直播间

点击会议-直播-我的直播,选择"进入直播间"

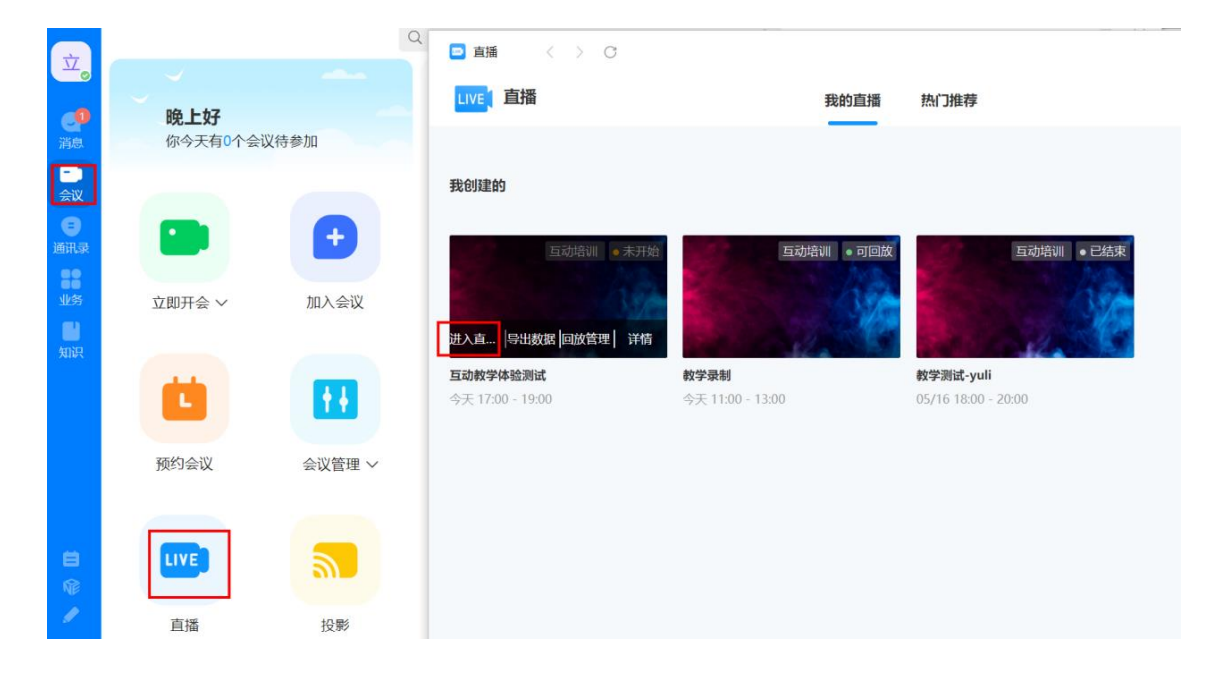

- <span id="page-8-1"></span>5 直播间会控
- <span id="page-8-2"></span>5.1 如何开启直播画面

点击"开启观众观看",观众才可以看到直播画面。

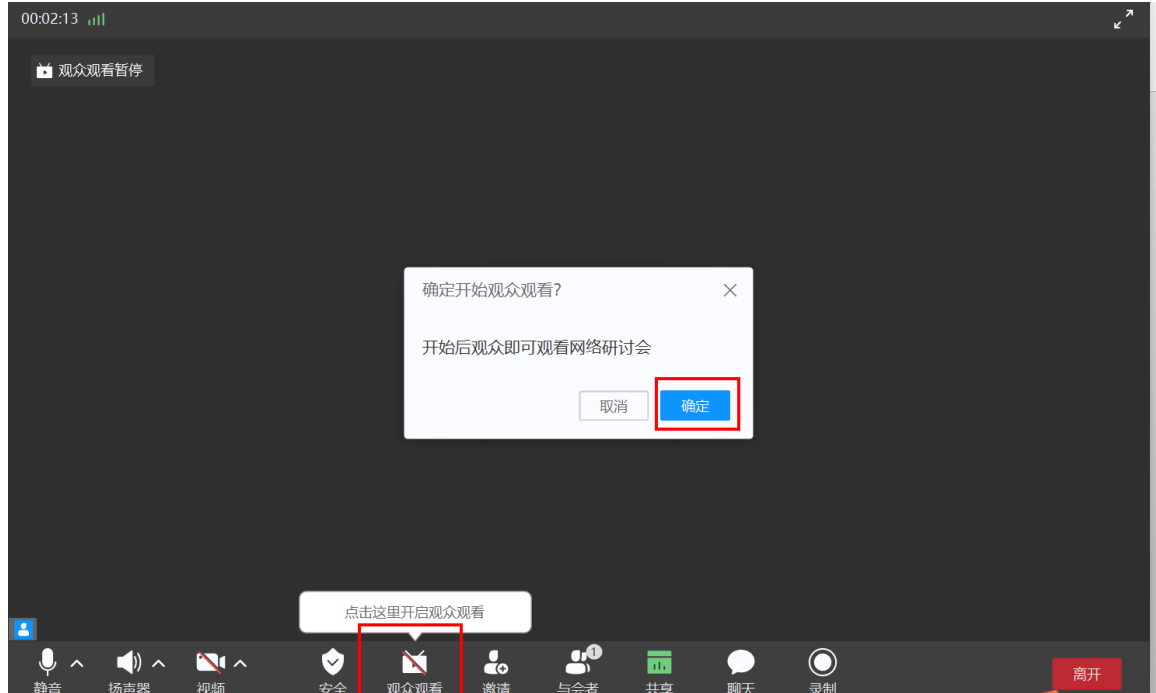

<span id="page-9-0"></span>5.2 如何录制

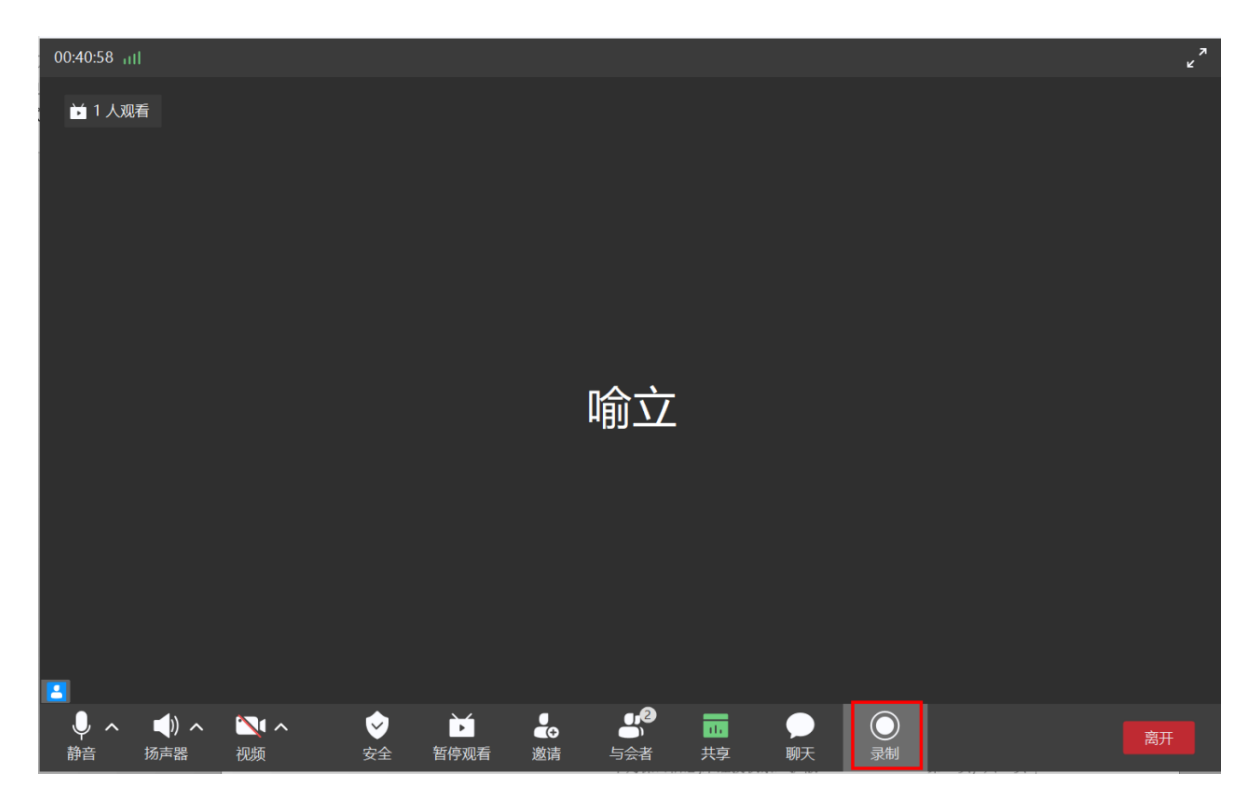

点击"录制",默认开启本地录制。

可随时暂停录制,或者结束录制。如下图所示:

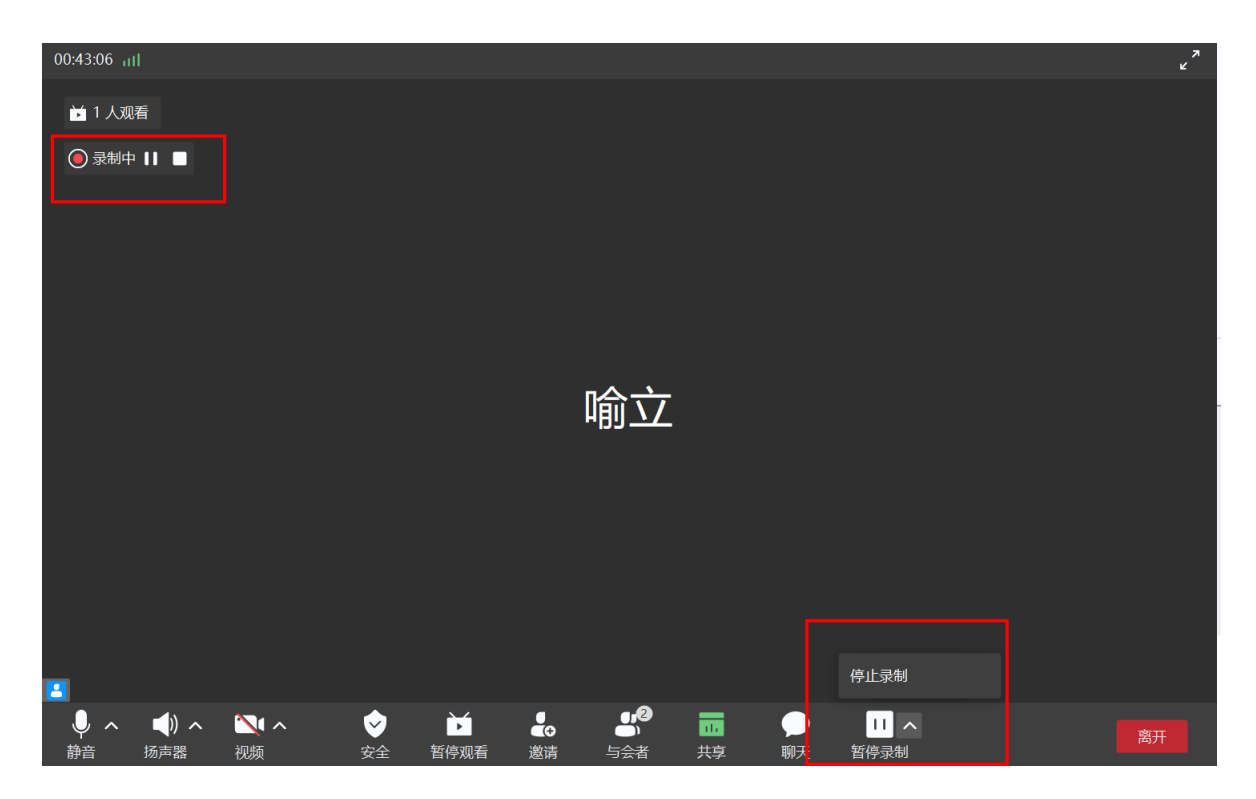

点击"结束录制"后,根据页面提示,点击"文件位置" 查看。如图所示:

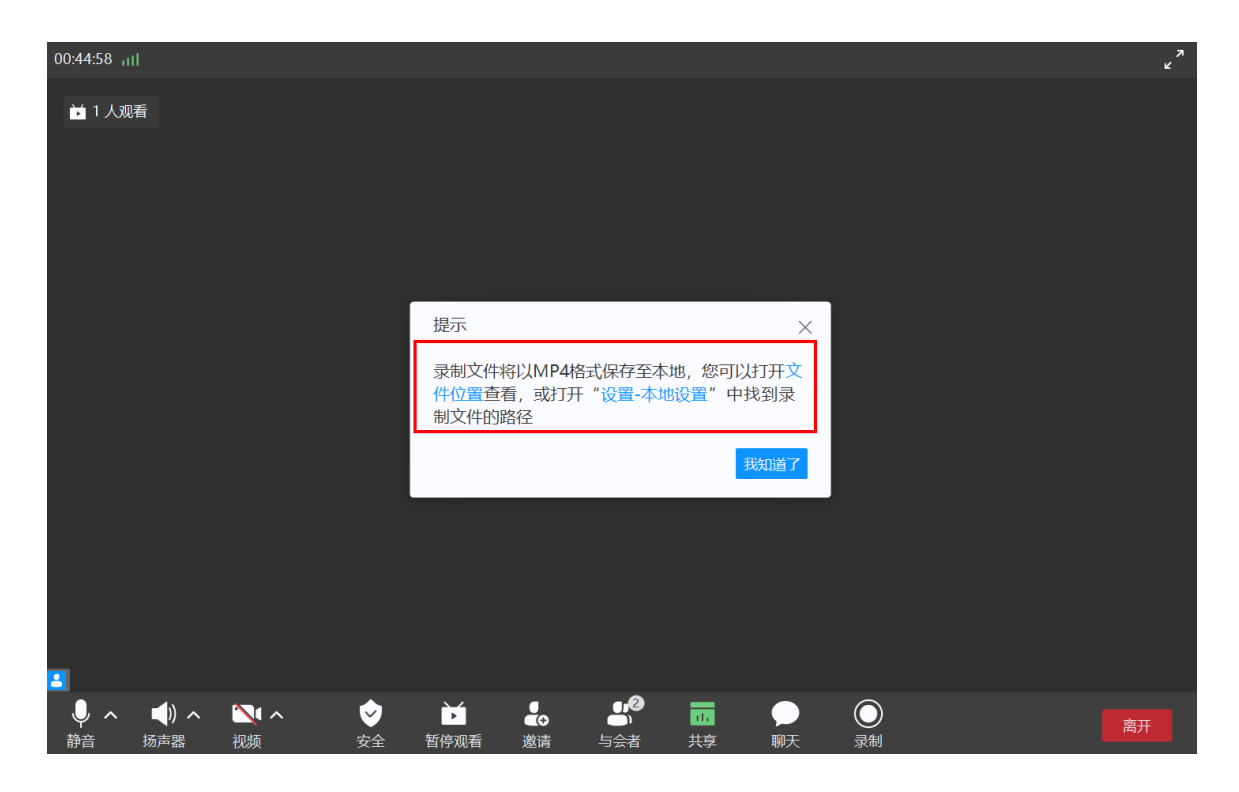

<span id="page-10-0"></span>5.3 如何共享视频

点击共享建议选择"桌面共享"的方式进行授课。如需共享 教学视频,请同时勾选"共享流畅度优先"和"共享时包含电 脑声音。

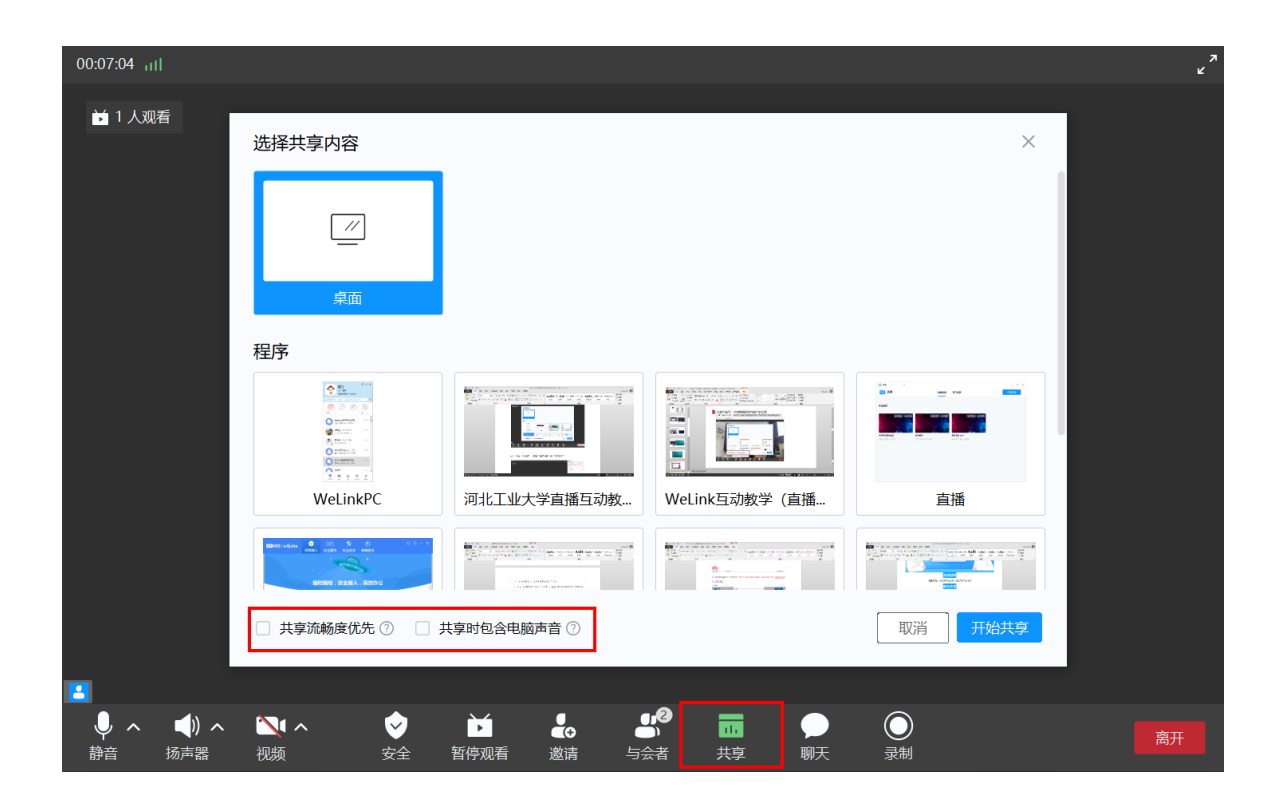

<span id="page-11-0"></span>5.4 如何查看学生接入情况

点击"与会者",点击"嘉宾列表"查看嘉宾接入情况; 点击"观众列表",可查看学生接入以及学生举手情况,处理 学生的举手、学生语音权限的开启关闭。

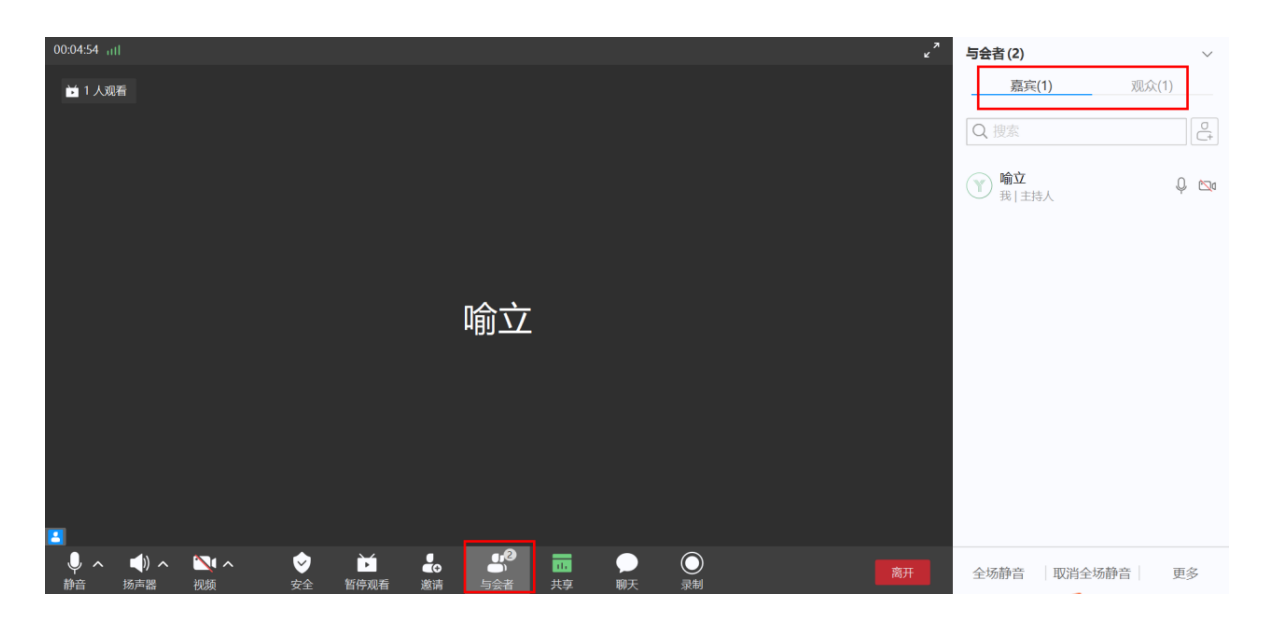

<span id="page-12-0"></span>5.5 如何开启学生的语音权限

点击"观众列表",选中某一个学生,点击右键,选择"授予 媒体权限"即可开启学生的语音权限。

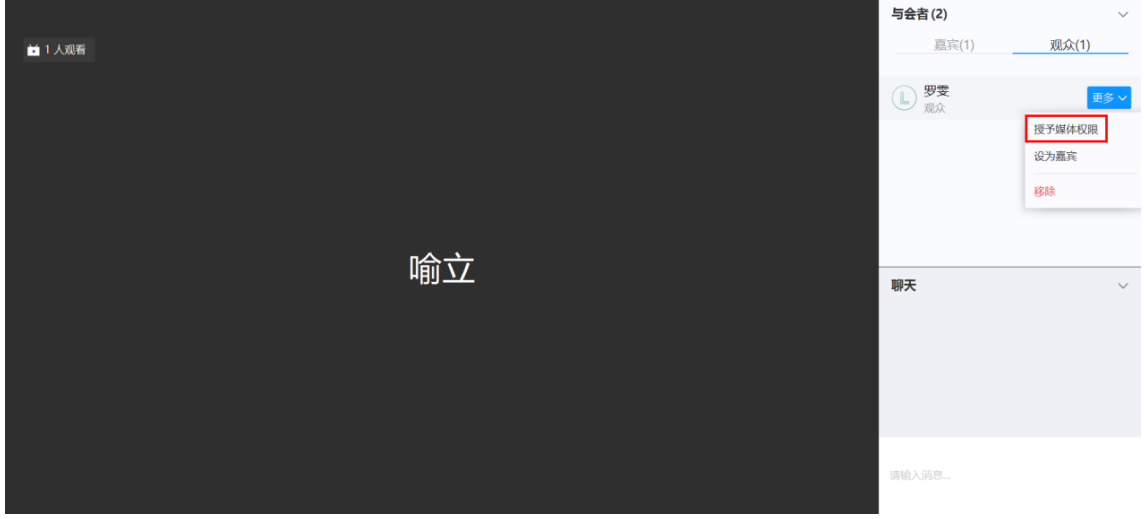

此时,学生界面会收到提示"主持人邀请您打开麦克 风",学生点击"确定"即可与老师进行语音交流。

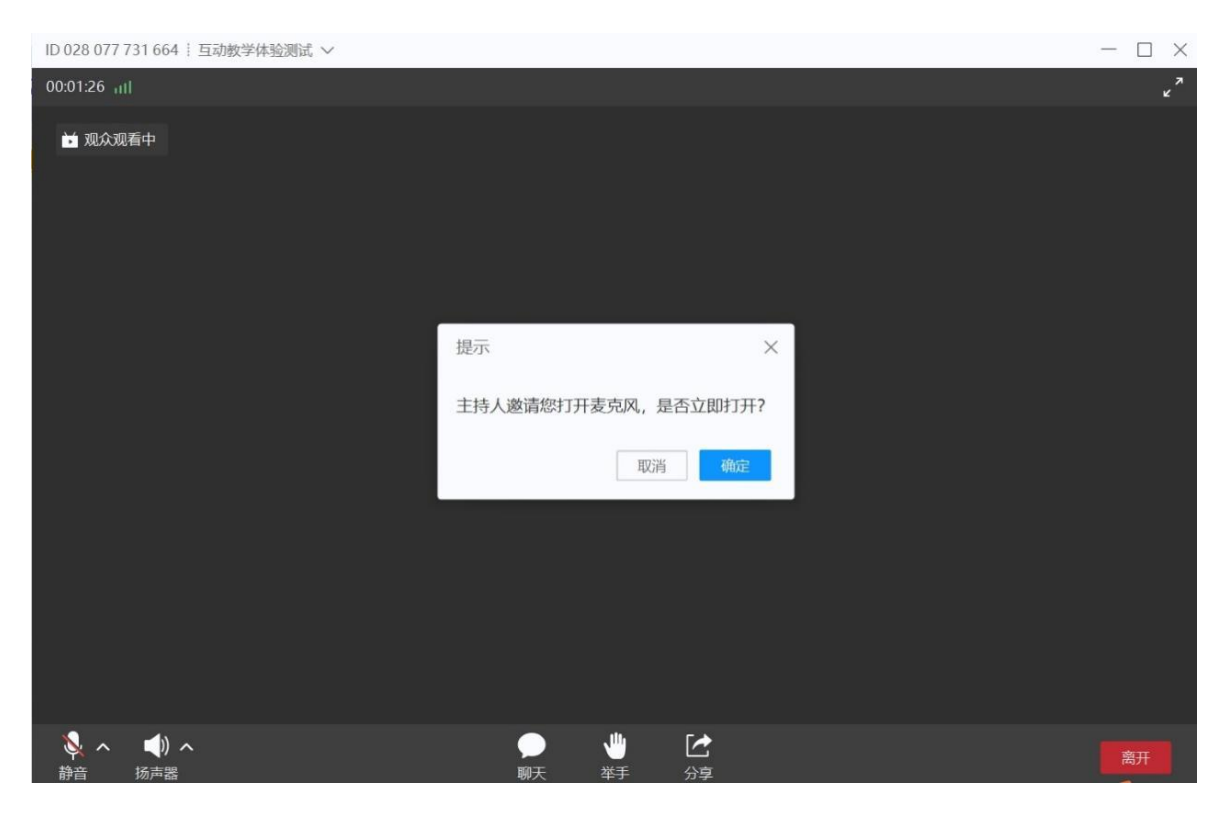

<span id="page-13-0"></span>5.6 如何邀请学生共享桌面

点击"观众列表",选中某一个学生,点击右键,选择"设为 嘉宾",此时学生的麦克风已启用,学生可自行解除麦克风静 音,并共享自己的桌面。

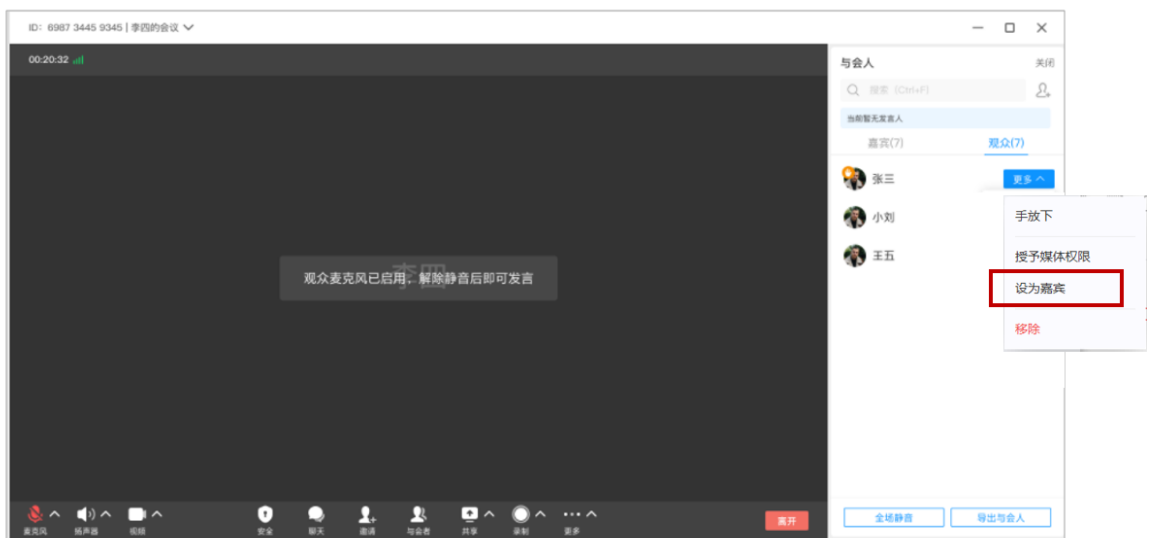

<span id="page-13-1"></span>5.7 查看学生的提问

点击"聊天",可查看学生提出的问题。

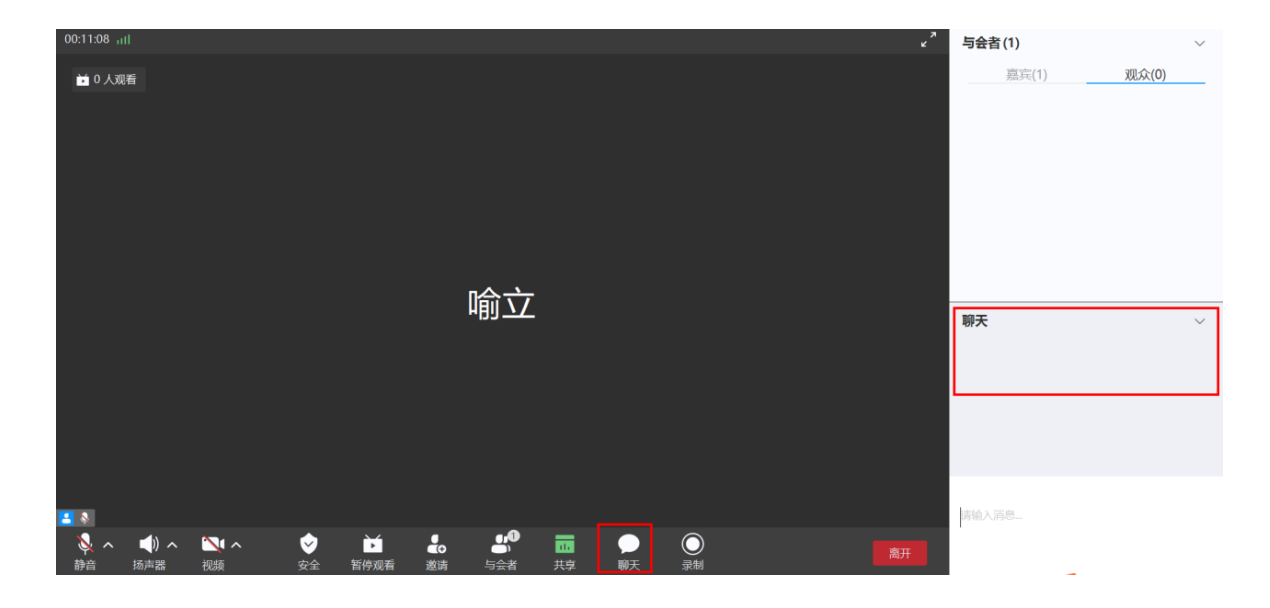

若全屏共享时,可将鼠标移动到上方,通过工具栏快速找 到聊天窗口。

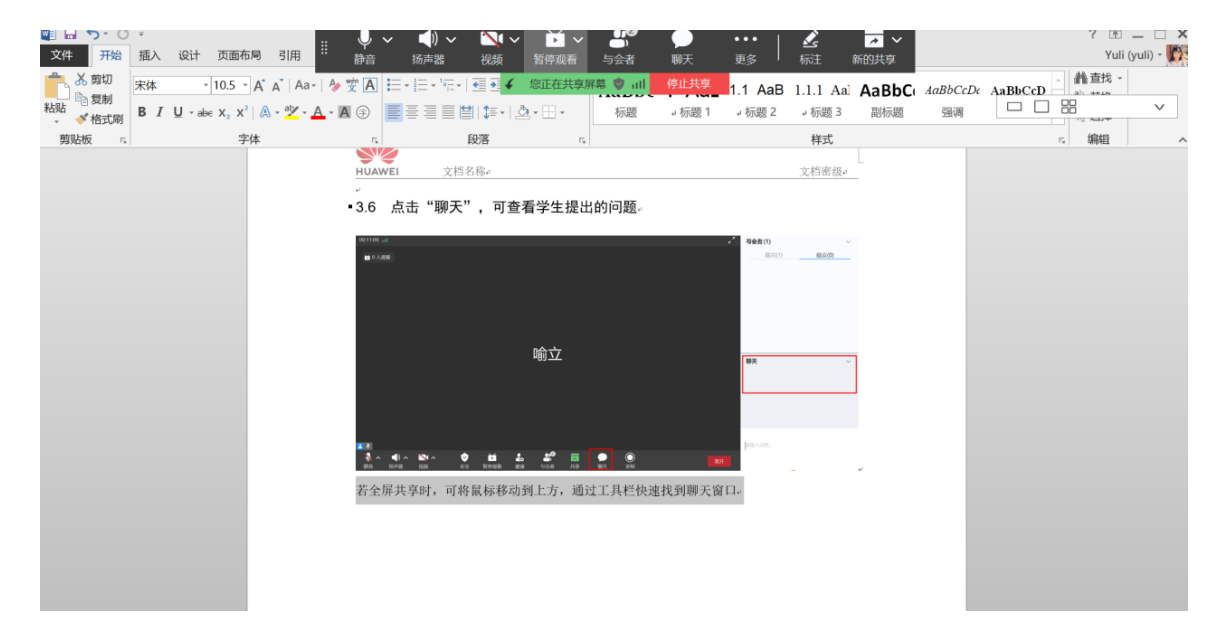